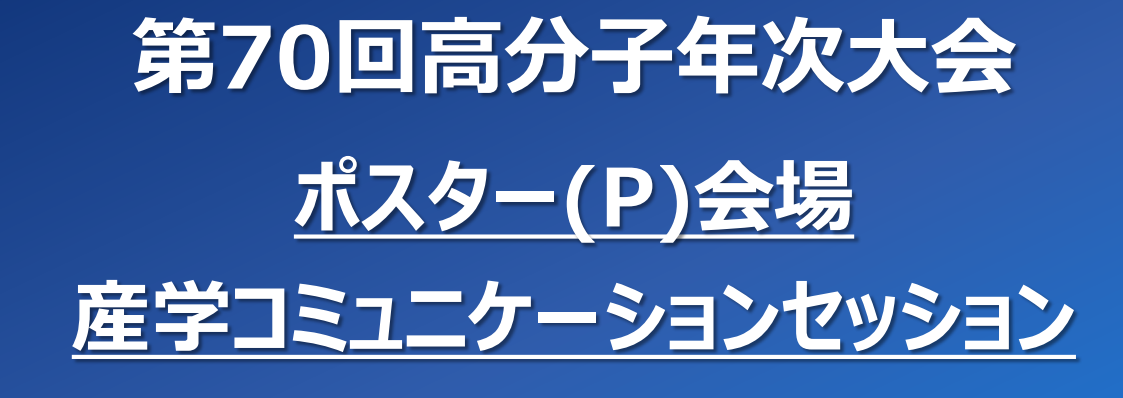

# **Remo動作確認テストのご案内**

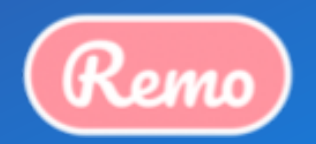

2021.04.09 第6稿

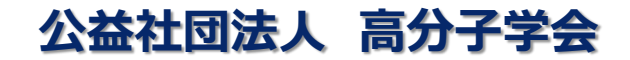

本年次大会では、オンラインカンファレンスツール「**Remo**」にてポスター発表を実施致します。 皆様にはそれぞれ異なる環境(回線、OS、PCスペック、VPN接続などのセキュリティー制限)から 参加頂くにあたり、大会当日の接続トラブル回避のため 『Remo動作確認テスト』を設けております。 **下記、日程期間内にRemo動作確認テストに参加頂きセルフチェックをお願いします。** このチェックにて、皆様の**参加環境からRemoに正常に入場し機能が動作するかを確認ください。** 検証の手順や環境・条件などは後述の手順を確認ください。

## **Remo動作確認テスト**

**実施期間:2021年4月19日(月)~ 28日(金) 10時~18時 ※4月26日(月)11時~13時、16時~18時にて、会場内で問合せスタッフが対応**

**目 的 :大会当日と同様の環境より、Remoが正常に参加・利用頂けるかのチェック 参加対象:ポスター発表者、企業・団体出展者、聴講者**

**Remo聴講者テスト 実施期間:2021年5月13日(木)~ 16日(日) 10時~18時 目 的 :大会当日と同様の環境より、Remoが正常に参加・利用頂けるかのチェック 参加対象:聴講者**

**実施期間:2021年5月17日(月)~19日(水)10時~18時 目 的 :ポスター発表者、企業・団体出展者を対象とした、ホワイトボード操作テスト Remo発表者出展者テスト** Remo入場に関する基本動作テストは、4月19日~28日のRemo動作確認テストで確認ください。

## **Remo動作確認テストでの確認フロー**

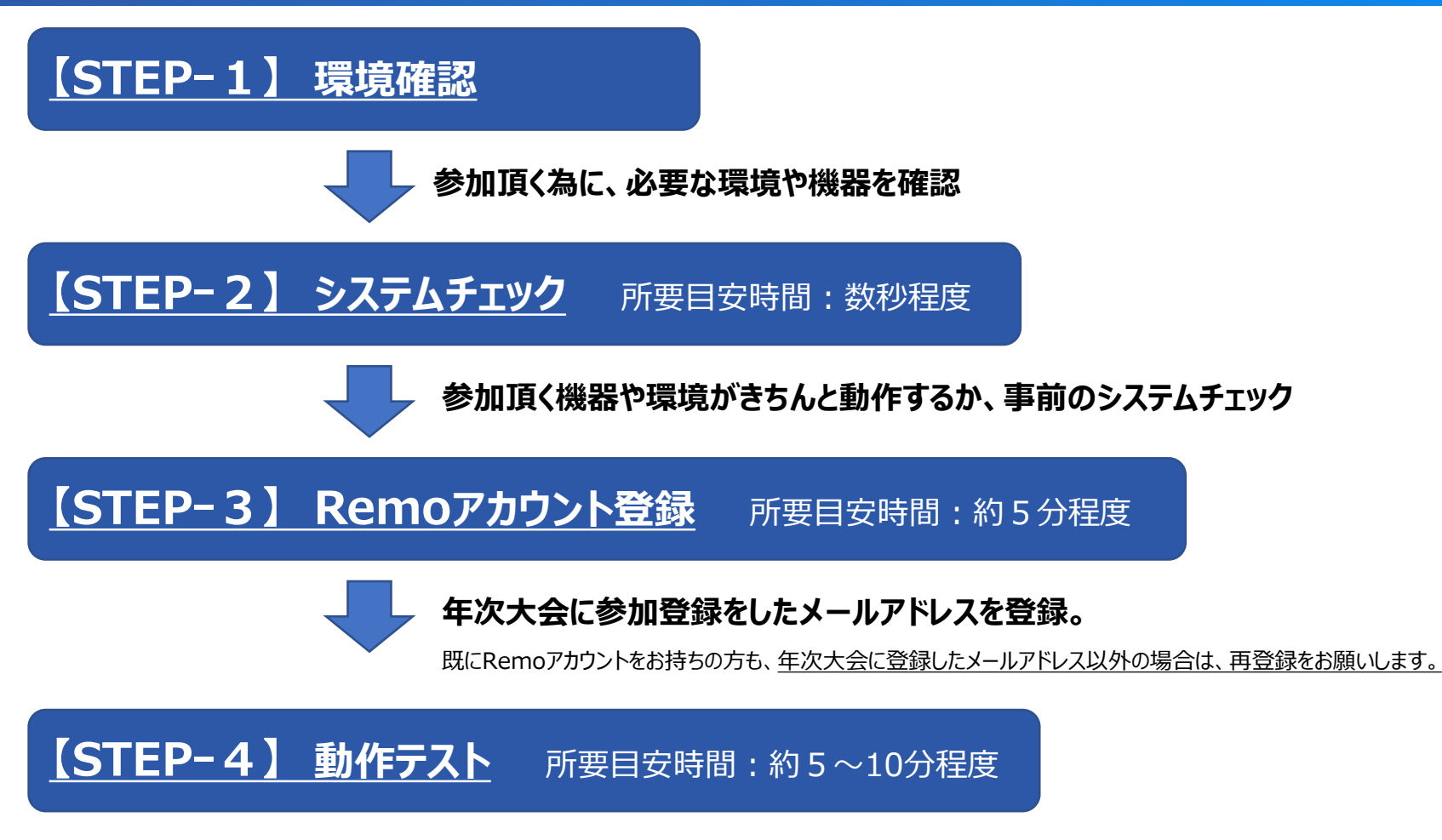

#### **事前にご用意するテスト会場にて、移動、ビデオチャット、ホワイトボードなど各機能を確認**

インターネット環境やパソコン端末のセキュリティ設定などにより、動作や機能が反応しない場合や制限される可能性がある為、 大会当日 スムーズにご参加いただくためにもテスト期間内の事前チェックが必須となります。 事前チェック無く、当日トラブルが発生しましても状況によりすぐに解消しない恐れがございます。予めご留意ください。 テスト会は不具合など代替環境で再トライも考慮した期間で設定しております。早めのご確認をお願いします。

## **Remo動作確認テストで必ず行って頂きたい 4つのチェックポイント**

**Point.1 大会当日と同様の環境下(回線&PC)で、Remoに正常に入場し移動・操作が行えるか。**

**Point.2 ご利用のカメラ・マイクが正常に機能するか。**

**Point.3 ビデオ通話ができるか。(他の参加者と相互確認し通話に問題ないか。)**

**Point.4 『ホワイトボード』(画面下部メニューバーより)が正常に開けて、何かしら操作が行えるか。 ※**ポスター・資料発表に使用する機能です。詳しい操作方法や運用ルールは改めてご案内いたします。

#### **4点をクリアした環境(回線&PC)から、大会当日にご参加ください**

**内 訳**

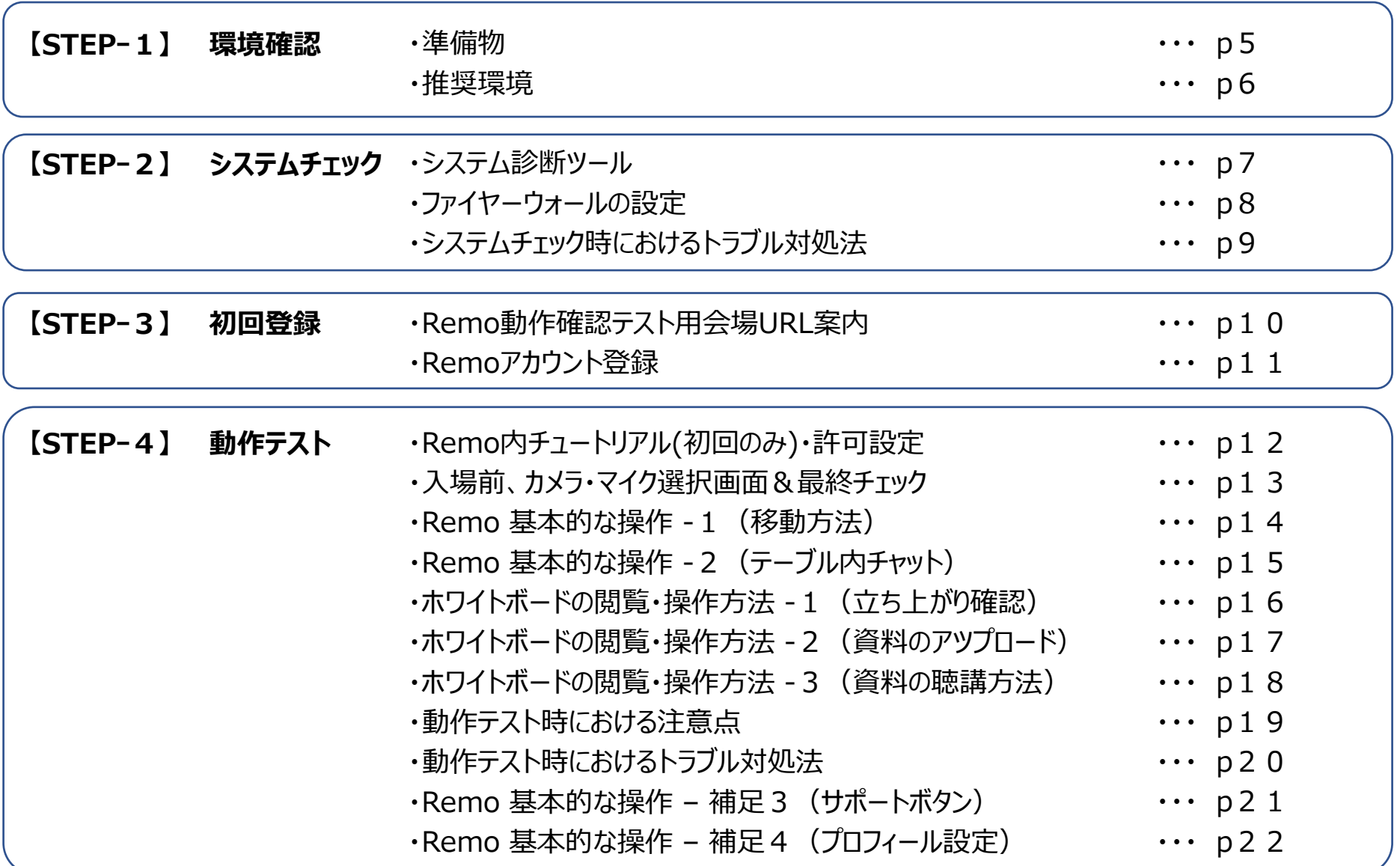

## **ポスター発表の聴講にあたり、下記の機器・環境が必要となります**

## **1、パソコン端末( Windows / Mac )**

ポスター発表で使用するオンライン・ホワイトボードは、パソコン端末からの参加をお願いたします 法人・団体で管理された貸与PCの場合、接続制限や高度なセキュリティが施されている端末では、動作に支障をきたす恐れが あります。インターネットの接続先や**条件・制限の少ないパソコン端末からの参加**が推奨となります。

## **2、インターネット回線**

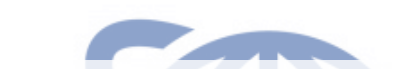

Remoはビデオチャットやホワイトボードの閲覧には安定したインターネット回線への接続が推奨となります 企業・団体の管理するネットワーク回線では、ファイヤーウォールのセキュリティ等の影響により、Remoの機能や動作に支障をきた す恐れがありす。 **接続制限の少ないインターネット回線**や**ご自宅のインターネット回線等から**の参加が推奨となります。 管理下のネットワーク回線からの参加の場合p6・p8を参照いただき貴社のシステム管理者に相談ください。 尚、VPN接続環境下では ご使用頂けません。 動作サポートの対象外となりますので注意ください。

## **3、ヘッドセットマイク (イヤホンマイク)**

ノイズの少ない快適な会話の為に、ヘッドセットやイヤホンマイクのご使用を強く推奨いたします。

パソコンのスピーカーと内蔵マイクや会議室の卓上マイクなどの音響環境により、ハウリングノイズやエコーが発生する原因となります。 ご参加者様の音響環境により、他の参加者もハウリングノイズが波及する原因にもなり、ご参加のみなさまが快適に、会話に集 中できますよう、**極力ヘッドセットの装着をお願いしたします**。

### **1、パソコン端末からのご参加・ご利用をお願いいたします**

**対応OSはWindows10** / **macOS 共に最新版への更新を推奨いたします**

スマートフォン (IOS/Android) からも、ご参加は可能ですが、一部機能がご使用いただけません <非対応機能 : 全体配信での登壇や画面共有(映出)、ホワイトボード機能(<u>ポスター発表の聴講不可</u>) > タブレット端末(IOS/Android)は非対応となり、動作サポート対象外となります。

## **2、対応ブラウザ: Google Chrome / Mozilla Firefox / Microsoft Edge ※要・最新版**

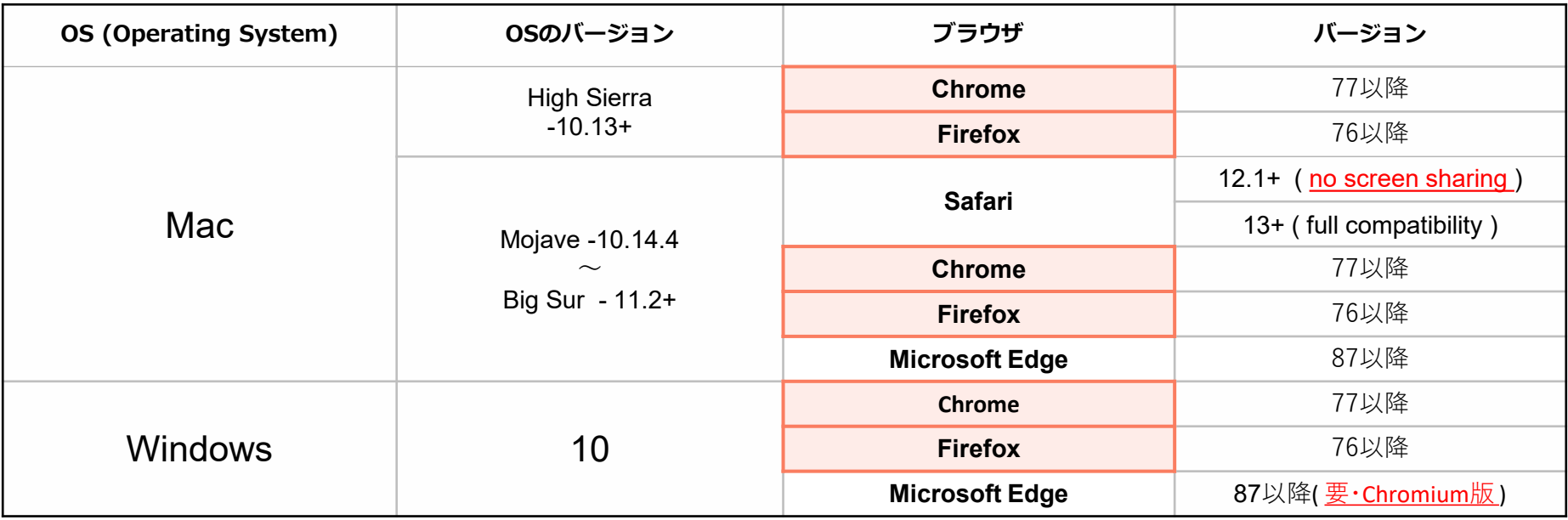

・Windows 8 など古いO Sでは、機能が上手く動作しない場合があります

・Microsoft Edge、は最新版に更新してください。 旧Ver,Edge、 Internet Explorer は非対応となり、サポート対象外となります

・VPN接続下での動作及び接続はサポート対象外となります。 一般的なインターネット接続でご確認をお願いします

## **【STEPー2】 システム診断ツール(事前セルフチェック)**

## **システム診断ツール 《動作確認テストへご参加頂く前にご確認ください!》**

# **https://geartest.remo.co/** <sup>①Google Chrome など対応ブラウザ(p6参照)を立ち上げる</sup>

②左記のURLを上記ブラウザに直接コピー&ペーストして下さい ③サイトを開くと自動でチェックが開始されます ④下図の左側の4項目は全てチェック・クリアするようご確認ください

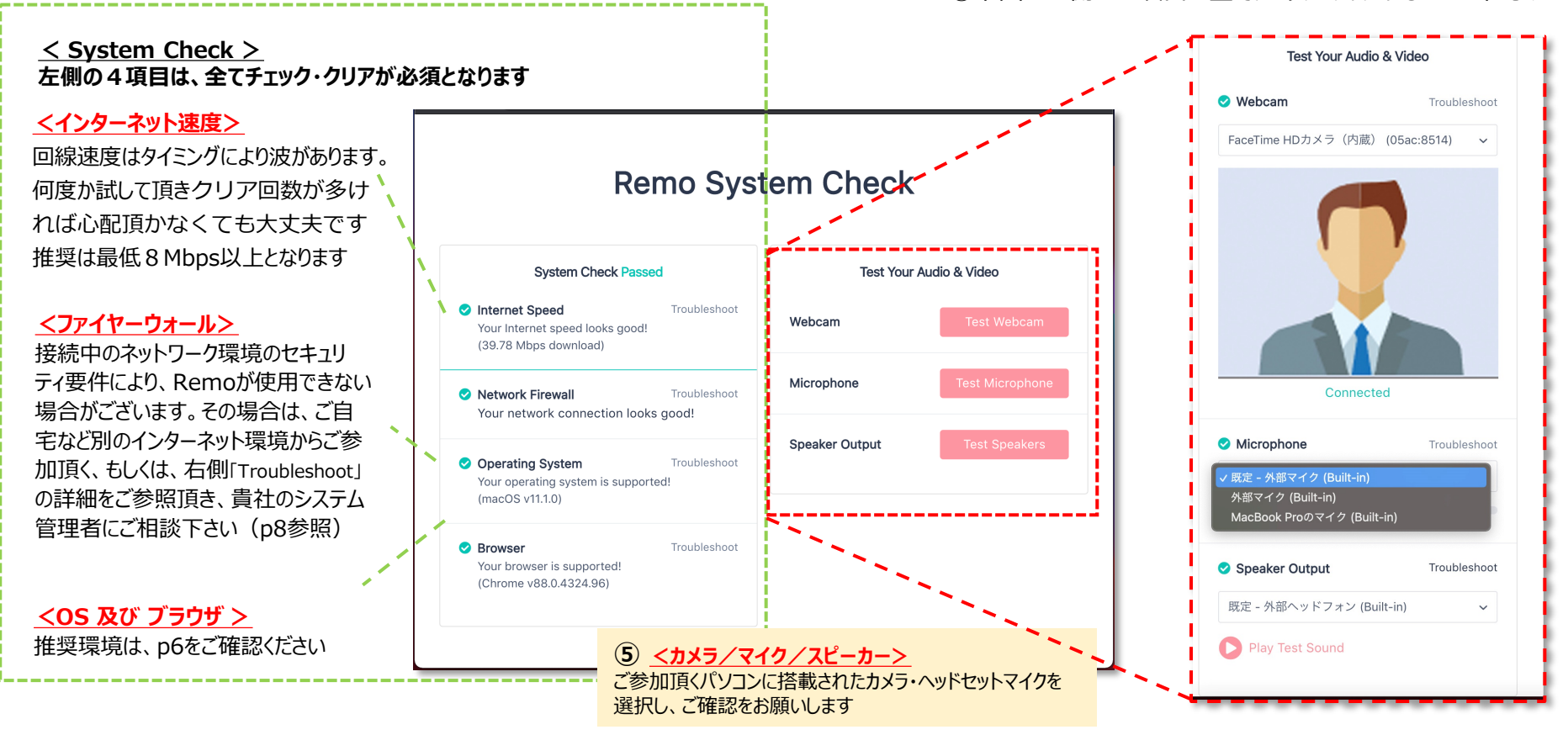

**当システム診断ツールは、Remoの全ての動作チェックを約束するものでは御座いません。必ず検証テスト環境での確認をお願いします**

## **【STEPー2】 ファイヤーウォールの設定(ネットワーク側)**

#### **接続頂くインターネット回線のファイヤーウォール設定資料となります。** 法人及び団体で管理されているネットワーク回線や管理された貸与パソコンからの接続の場合**は、 下記レギュレーション情報を元に、各管理の担当者に相談下さい。**

システム診断ツールにより、ファイアウォールに問題がないか確認してください。 <https://geartest.remo.co/> にてファイアウォールの設定に問題が検出された場合は以下の手順で、トラブルシューティングを行ってください。 ネットワーク管理者と確認し、ファイアウォール が以下のポートの設定とドメインのセーフリストへの追加を確認してください。 ・Open TCP port 80, 443, 3433, 5668, 5669, 5866 to 5890, 6080, 6443, 8667, and 9667. ・Open UDP port 3478 and ports from 1025 to 65535 ・以下のドメインをセーフリスト (ホワイトリスト) に追加してください。 .tokbox.com .opentok.com .agora.io お客様のIT部門又はプロキシサービスプロバイダーと確認し、プロキシが以下の要件を満たしている事を確認してください。 ・透過型プロキシを使用していること ・HTTPs接続(SSL通信)が設定されていること ・認証設定されていないこと 引き続き問題が発生する場合は、上記のセキュリティ設定以外でファイアウォール に影響を及ぼしている可能性がないかどうか、加えて下記の項目についてIT部門 と確認してください。: ・すべてのオプションがテストされているわけではありませんが、 Chromeの最近のバージョンは認証を完全にサポートしています ・58より前のバージョンはNTLM認証プロトコルをサポートしいます ・Kerberos転送プロキシが設定されていますか? (Kerberos認証プロトコルはRemoと互換性がありません)

一部、抜粋内容を含みます。詳細は、こちら[のリンクを](https://help.remo.co/ja-JP/support/solutions/articles/63000250996-%E3%83%95%E3%82%A1%E3%82%A4%E3%82%A2%E3%82%A6%E3%82%A9%E3%83%BC%E3%83%AB%EF%BC%9A%E3%83%88%E3%83%A9%E3%83%96%E3%83%AB%E3%82%B7%E3%83%A5%E3%83%BC%E3%83%86%E3%82%A3%E3%83%B3%E3%82%B0)ご参照ください

## **【STEPー2】 システムチェック時における注意事項とトラブル対処法**

#### 注意事項

- ●パソコン、ブラウザ、カメラ、マイク等々の組み合わせ相性により、挙動が遅くなったり反応が鈍くなる場合が あります。その際は、別のブラウザでお試しください。
- ●ファイヤーウォールやセキュリティ設定により「Network Firewall」が通過出来ない場合は、 別の環境や端末から確認をお願いします。
- ●当システム診断ツールは、本番環境におけるRemoの全ての動作チェックを約束するものでは御座いません。 必ず検証テストで設けております本番環境での動作確認をお願いします

#### 不具合が起きた時のトラブル対処法

- ●ファイヤーウォール制限が未設定 又は解除中も通過が出来ない。 →サーバー選択のプルダウンが表示される場合は、どれかを選択して再テストで通過し エラーが表示されなければ、そのままで大丈夫です。
- ●カメラやマイクが認識されない、選択できない、カメラ・マイクエラー場合。
	- →機器やケーブルの接続を再確認してください。
	- →WebExやZoom等 その他サービスで、カメラ・マイクを使用していないか確認してください。 ※同じRemoでも別会場や別イベントの同時利用は出来ません。
	- →Webブラウザの再起動やパソコンの再起動をお試しください。

## **動作確認テスト用会場URL**

**※大会当日(5/26~28)の会場URLとは異なりますのでご注意ください**

## **年4月19日(月)~ 28日(水) 10時~18時**

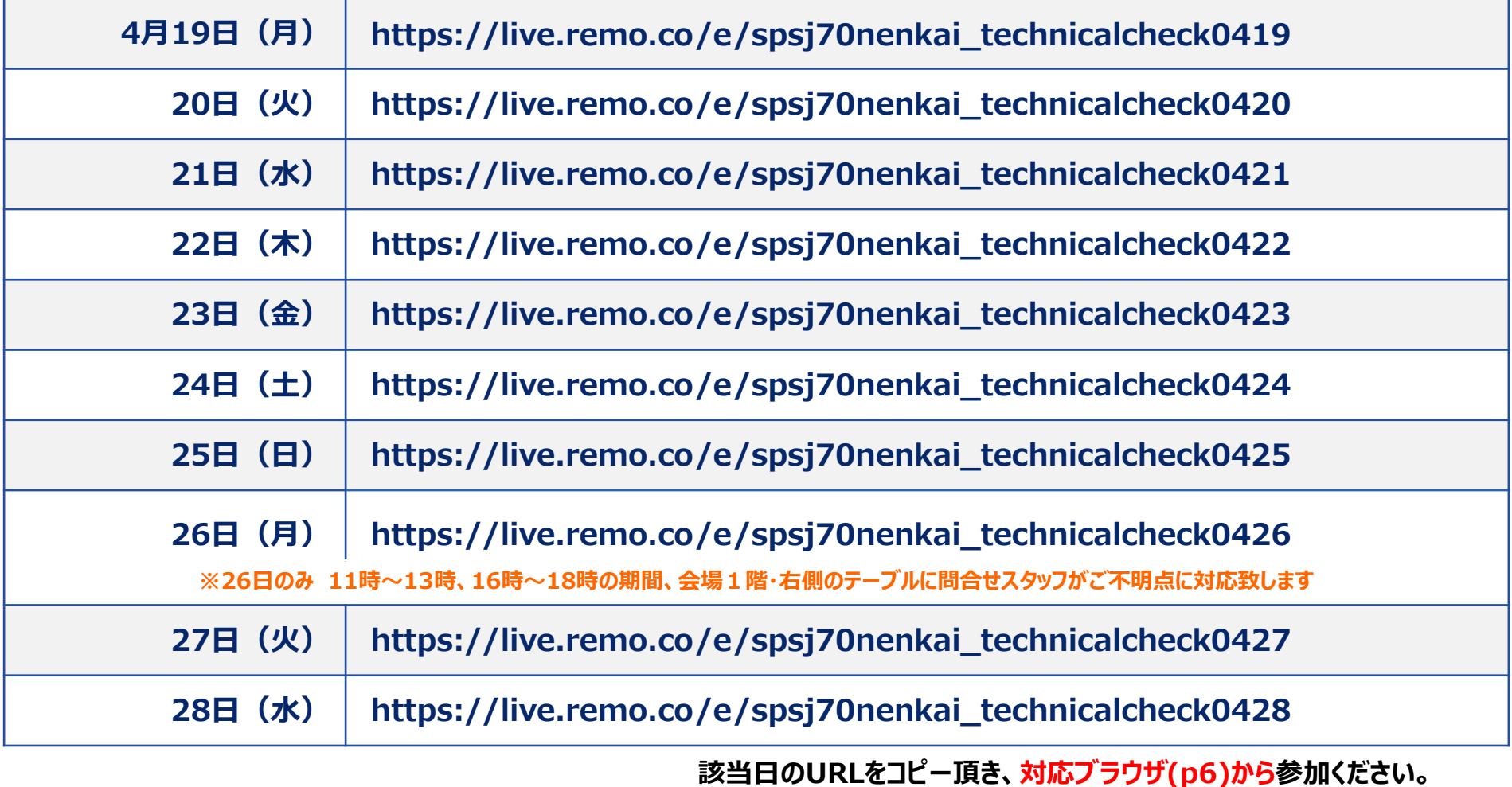

**Copyright © FunFactory.Co.,Ltd. All rights reserved.** 10

## **【STEPー3】 Remoアカウント登録**

#### **【1】会場URLよりイベントページを開き、『ログインして参加する』をクリック**

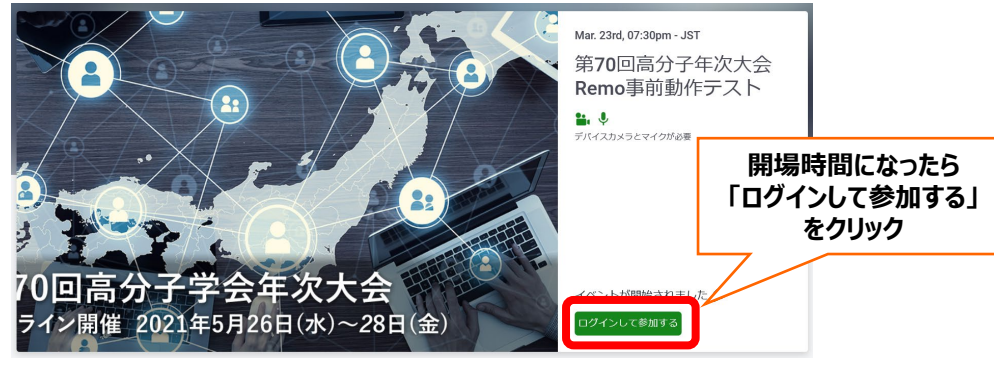

※ビジュアルはイメージとなります

#### **【2】メールアドレスを入力し、氏名を入力、パスワードを設定してください。 入場頂けるのは、年次大会に登録頂いているメールアドレスに限らせて頂いております。**

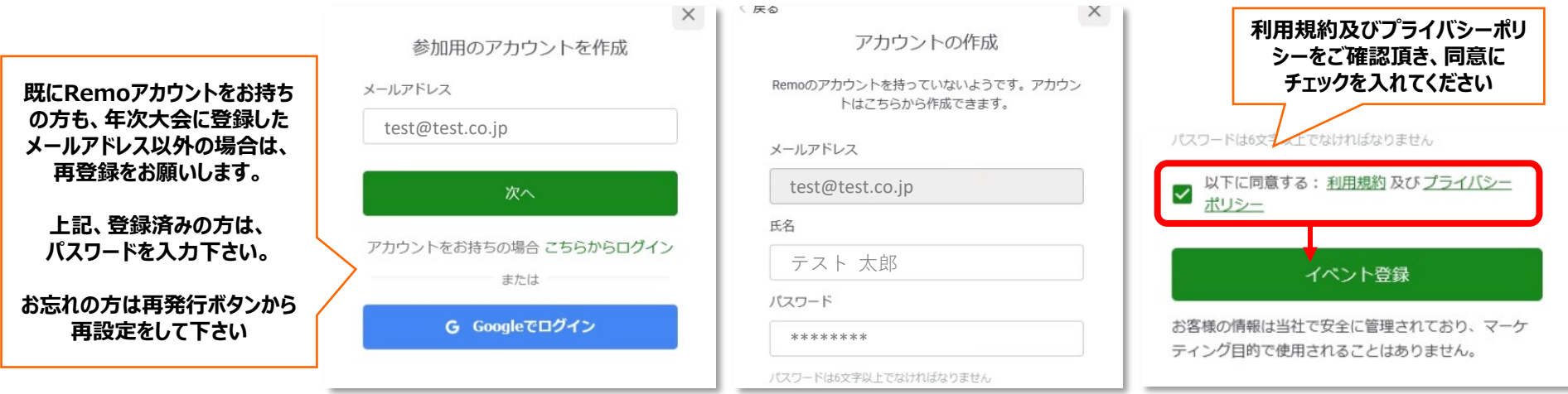

※年次大会に登録したメールアドレスがGoogleアカウントの場合、Oauth認証を通じても入場頂けます。

## **【STEPー4】 Remo内チュートリアル(初回のみ)・許可設定**

#### **【1】チュートリアルに従って、プロフィール設定を行ってください。**

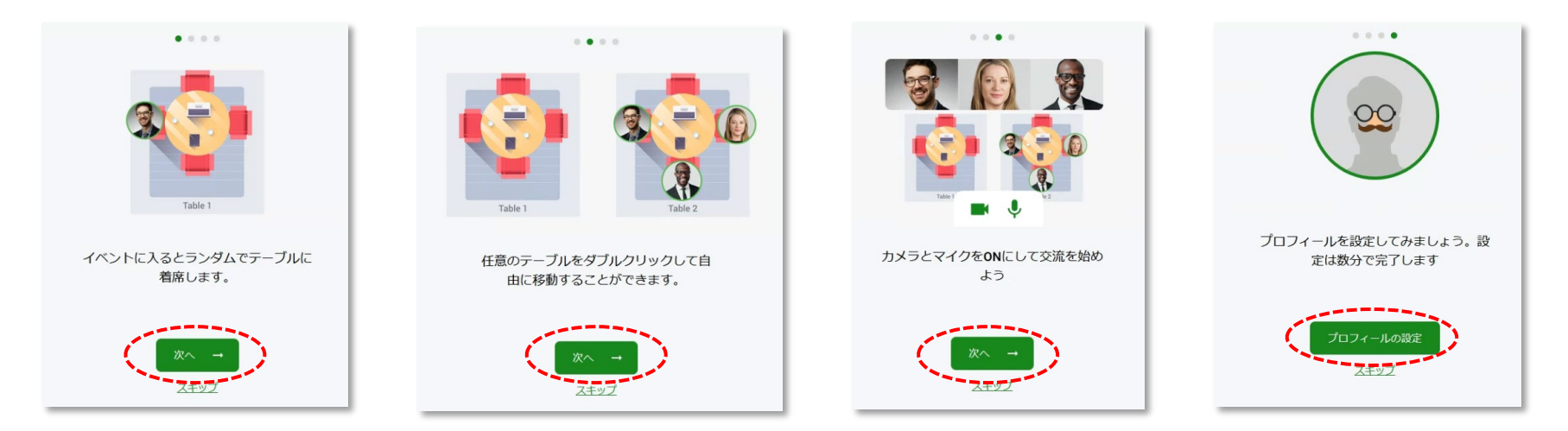

・プロフィール設定は、後からでも変更は可能です。

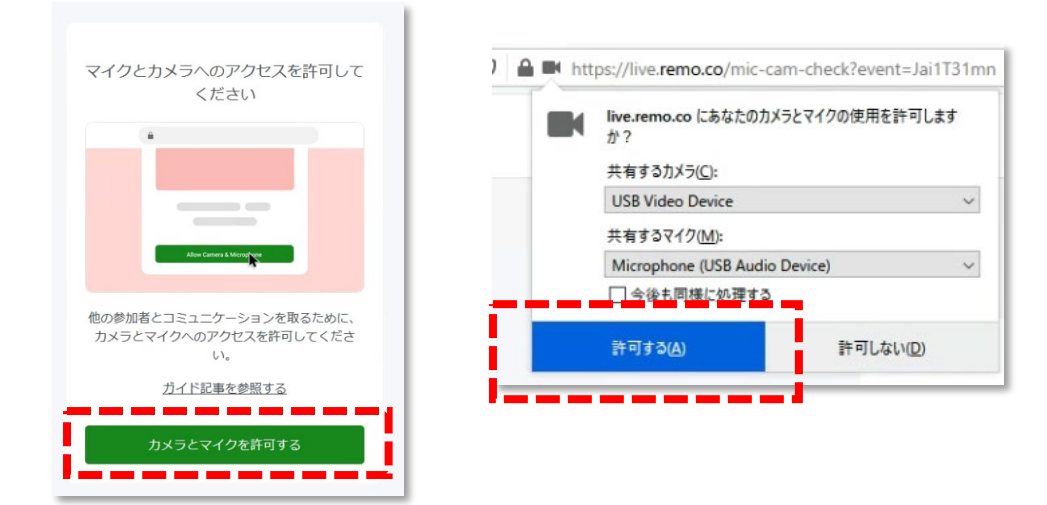

```
※カメラやマイクは、
必ず「許可」を選択してください。
誤って「許可しない」を選択した場合は、
ブラウザの設定から「許可」しなおして下さい
→ Chromeの再設定方法: リンク
→ Firefoxの再設定方法: リンク
→ Safariの再設定方法: リンク
リンク
```
## **【STEPー4】 入場前、カメラ・マイク選択画面&最終チェック**

#### **【2】Remo会場の入場に前に右側の簡易チェックで問題が無いか確認してください。**

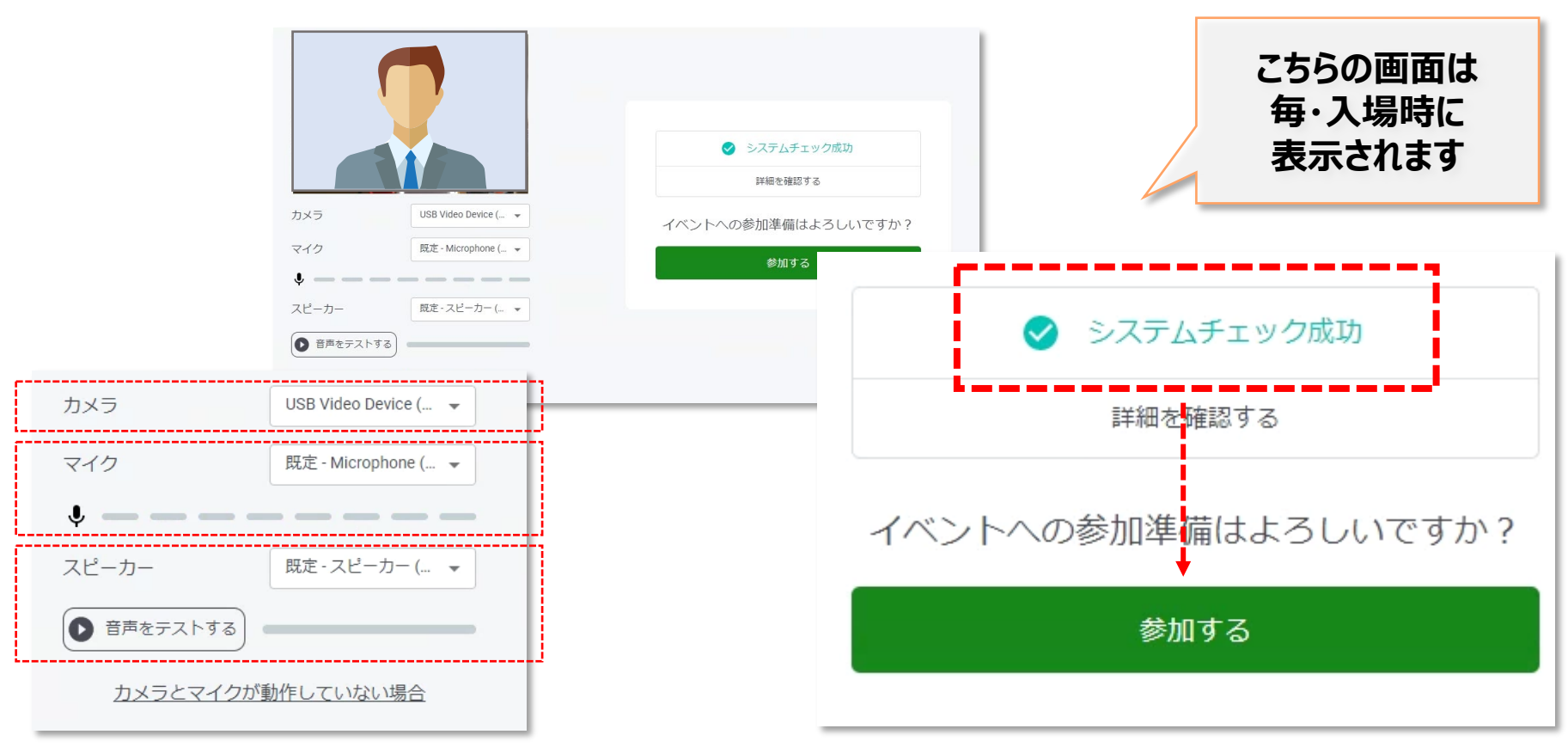

**〇 カメラやマイク、スピーカーなど、接続頂いている機器が選択されているか確認ください 〇 右側のシステムチェックを待ち「システムチェッ成功」を確認し「参加する」をクリックしてください**

## **【STEPー4】 Remo 基本的な操作 -1(移動方法)**

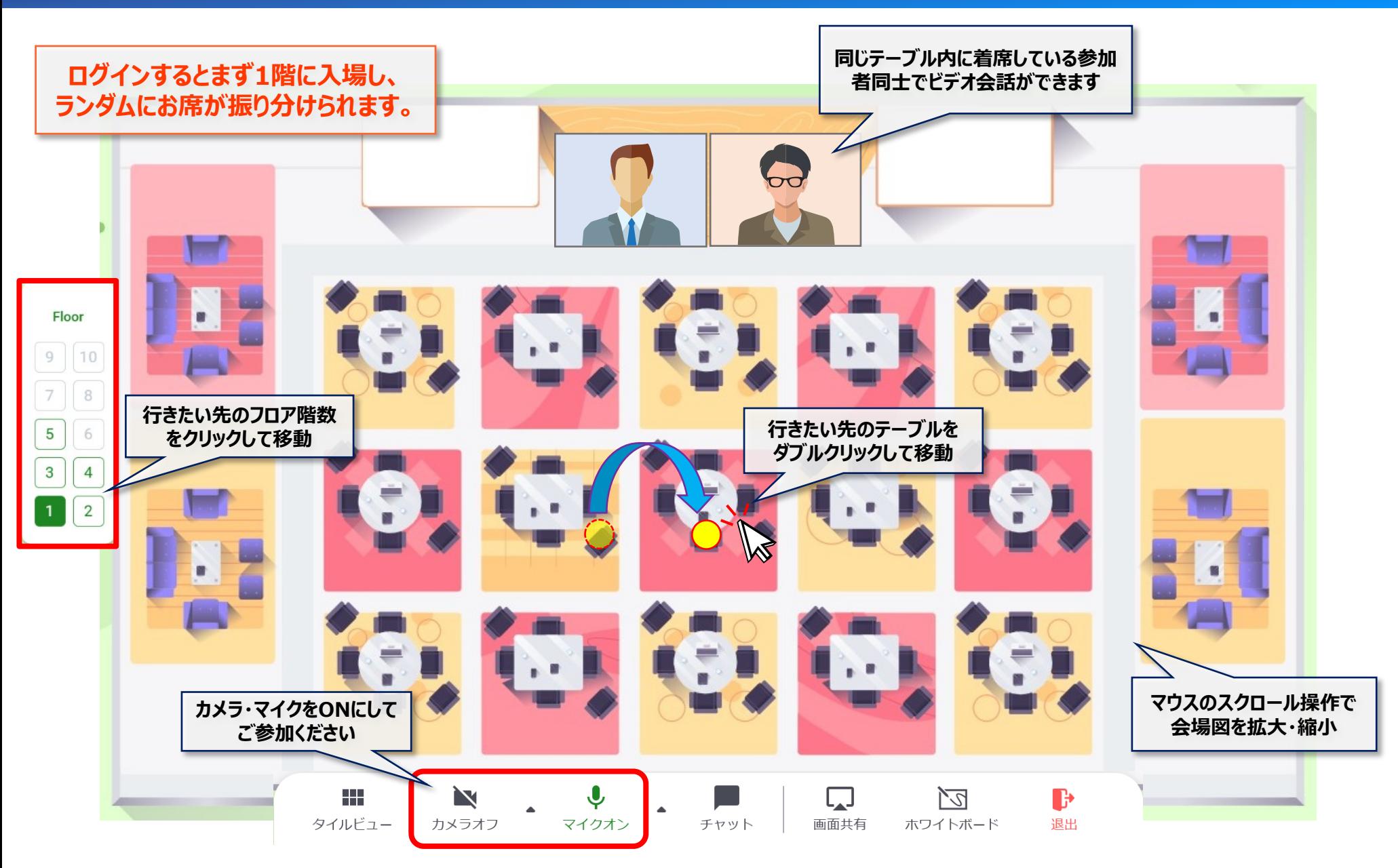

## **【STEPー4】 Remo 基本的な操作 -2(テーブル内チャット)**

#### **【3】会場に入りましたら、テーブル移動や他の参加者とビデオチャットやテキストチャットで 基本動作がきちんと行えるかチェックして下さい。**

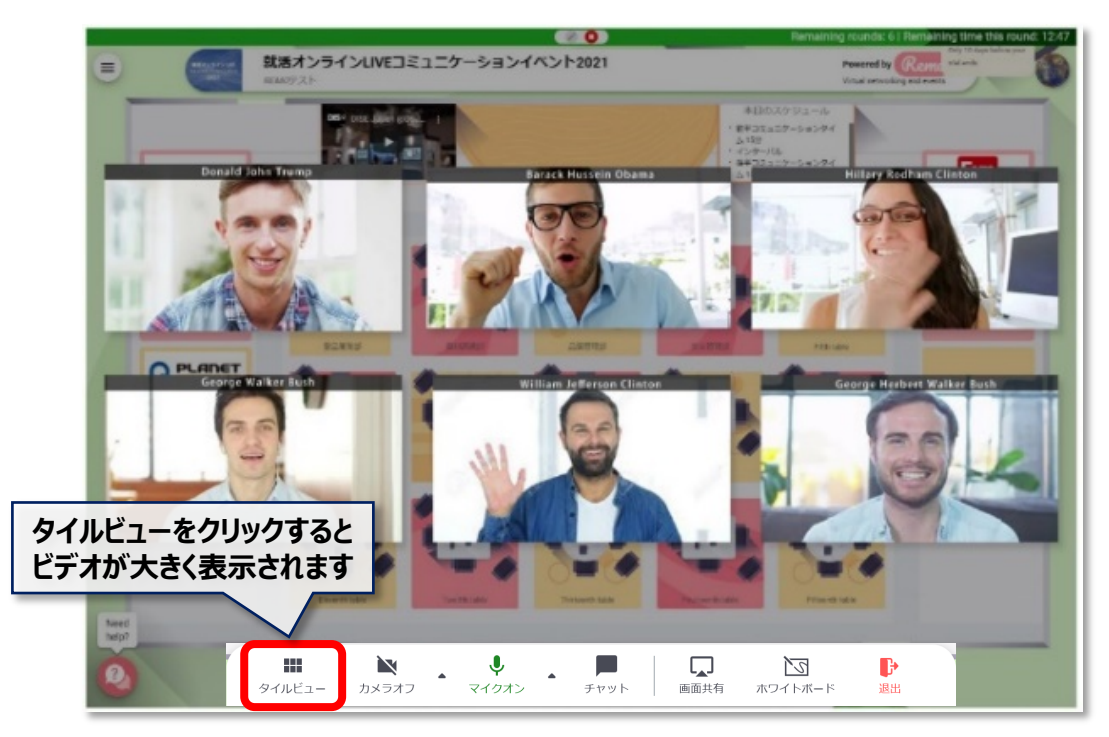

- **・テーブル移動**
- **・フロア移動**
- **・カメラ・マイクのON/OFF**
- **・ビデオチャットのテスト**
- ※メニューバー・左のビューの切り替えで ビデオ画面が大きく表示されます。
- **・テキストチャットのテスト**
- ※プライベートチャットは、過去の滞在者が全て表示 され無作為な方に送られても不在の場合があります。 ビデオチャットで会話された方と相互にテストして 下さい。
- **・画面共有**

※機能を使われる場合はテストして下さい。

**→ ファイヤーウォール等のセキュリティにより、相手に映像が映らない、音声が聞こえない、テキストが 送受信されない場合があります。その場合、前項のカメラ・マイクの接続を確認やリフレッシュ操作や、 ブラウザ・PCの再起動をお試しください。**

**それでも改善しない場合は、ネットワーク管理者に相談頂きネットワーク回線又はPCのセキュリティ規制 を緩和頂くか、別の回線や別のパソコン端末で再接続を試してください。**

## **【STEPー4】 ホワイトボードの閲覧・操作方法 -1(立ち上がり確認)**

#### **【4】ホワイトボードの立ち上げ。読み込み後、Miroのロゴとツールバー、背景は薄いグリットが表示します。**

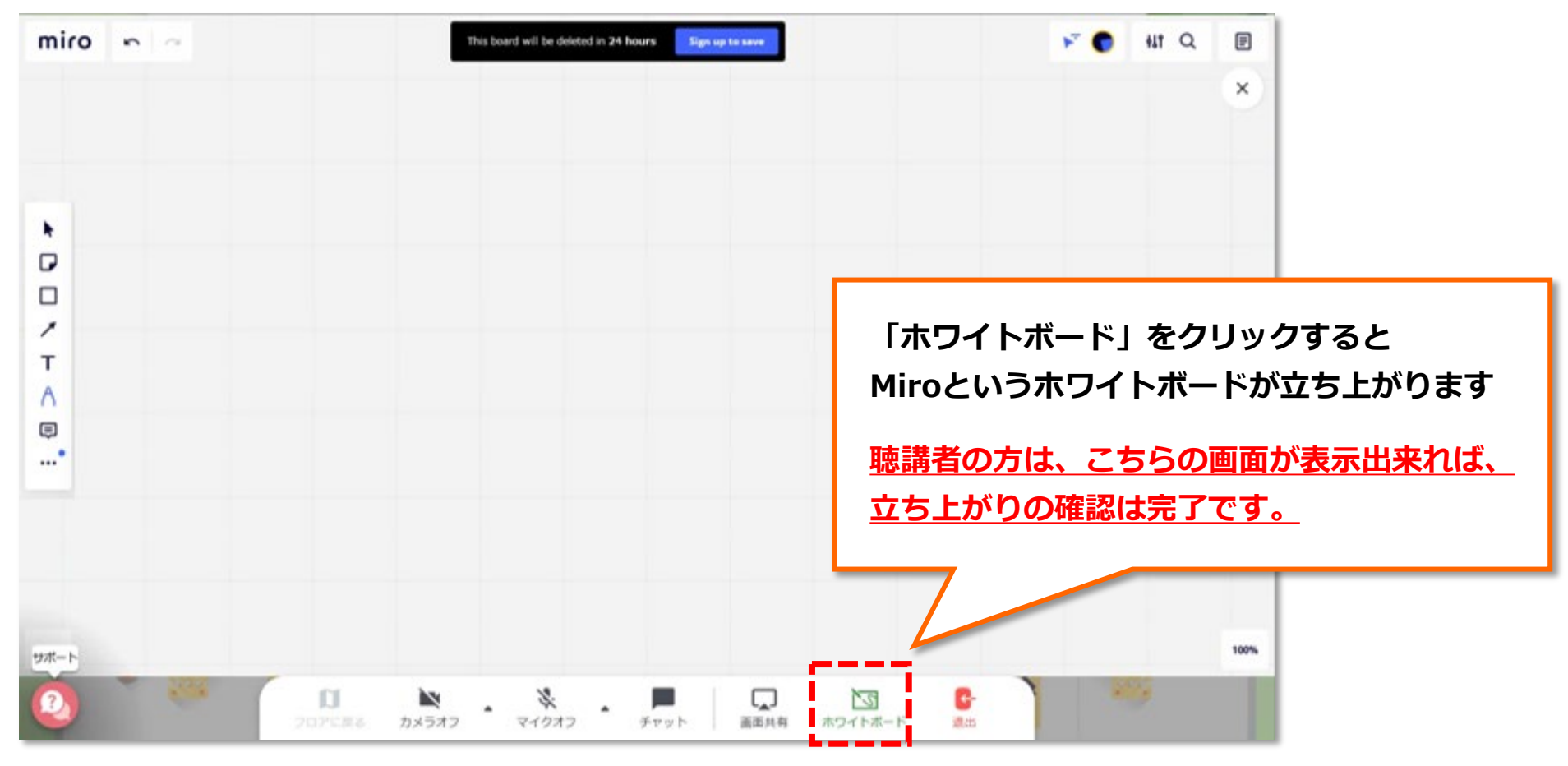

**→ ファイヤーウォール等のセキュリティにより、画面が白いままになる場合があります。 その際は、ネットワーク管理者に相談頂きネットワーク回線又はPCのセキュリティ規制を 緩和頂くか、別の回線や別のパソコン端末で再接続を試してください。**

## **【STEPー4】 ホワイトボードの閲覧・操作方法 -2(資料のアツプロード)**

#### **【5】発表するPDFファイルを画面内にドロップし、資料を展開表示させます。**

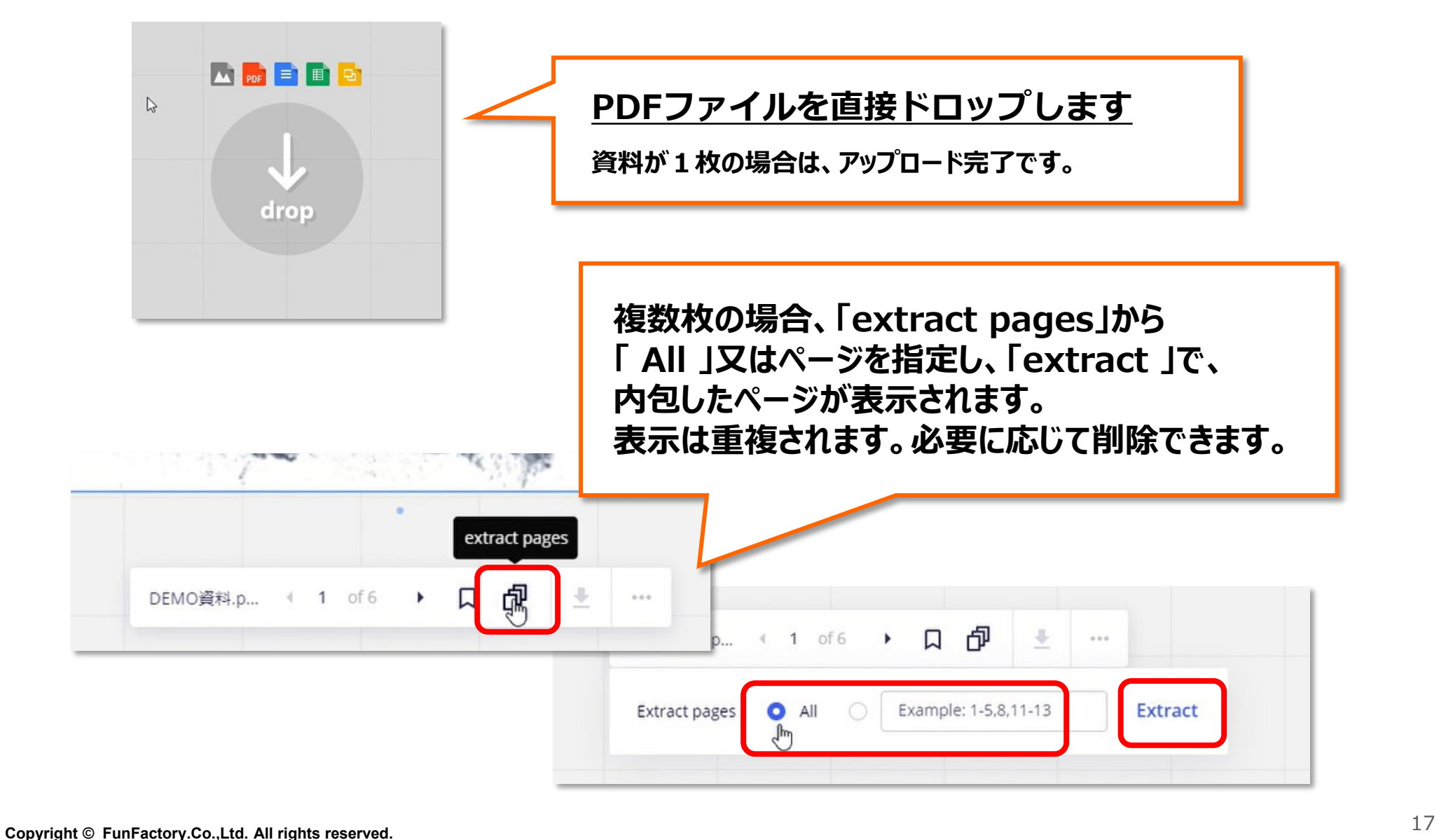

## **【STEPー4】 ホワイトボードの閲覧・操作方法 -3(資料の聴講方法)**

#### **【4】マウスアイコンを共有し操作する事で、自身や相手が資料のどこを指しているか共有できます。**

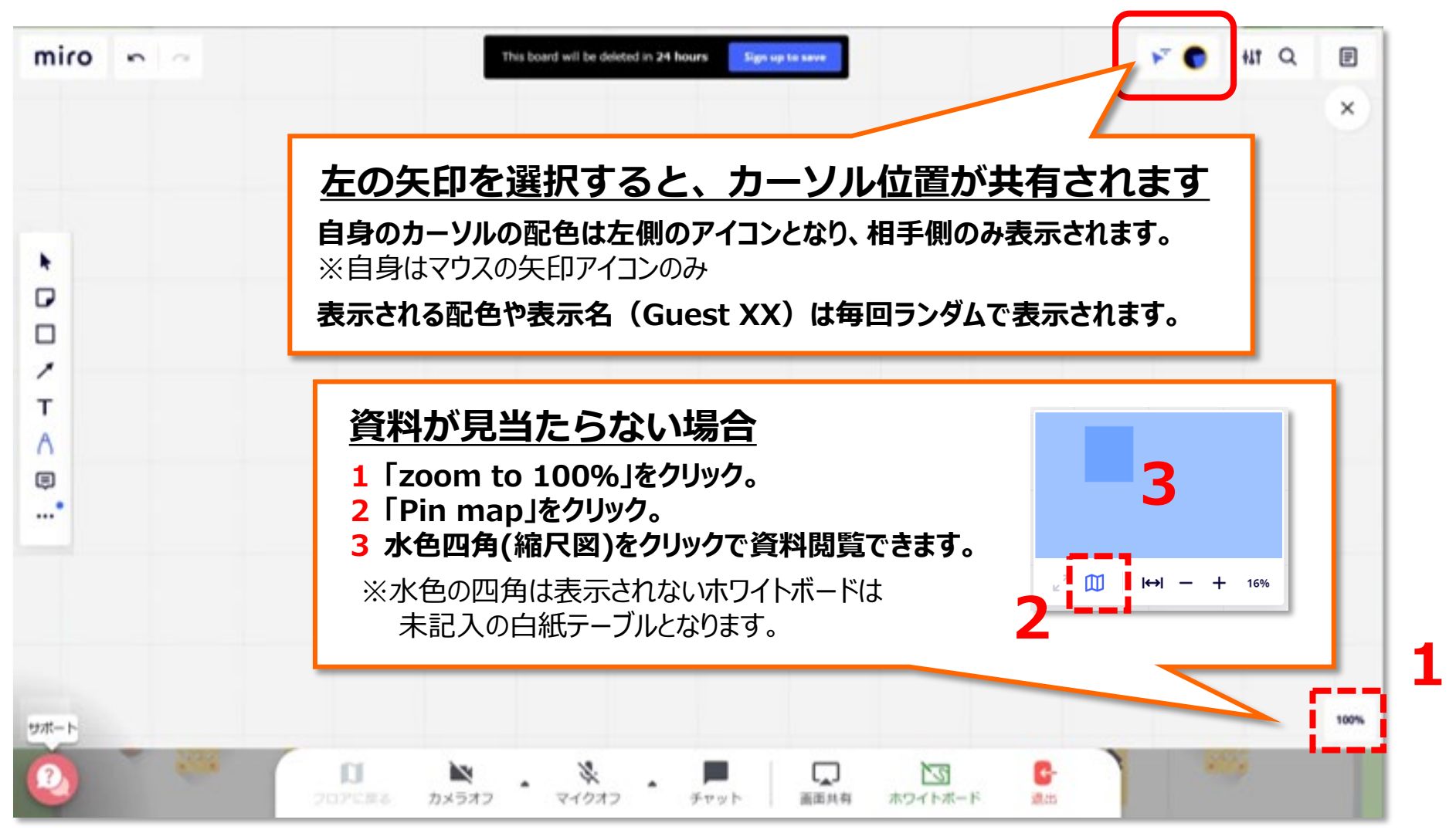

**→ テスト環境の為、閲覧頂く場所により、資料の貼られたもの、未記入のものが混在します。**

**Copyright © FunFactory.Co.,Ltd. All rights reserved.** 18

#### 注意事項

- ●長時間の利用により途中から動作が重くなることや挙動が遅くなる場合があります。 途中お手洗いや一服等、休憩のタイミングなどを見計らって、パソコンを再起動してください。
- Cisco Webex や Microsoft Teams、Zoom、Skype等 のカメラやマイクを使用するコミュニケーション ツールの複数同時は、動作不良の原因となります。**同時併用は不可**となりますので**終了してから参加**ください。
- Google Chrome 等のWebブラウザは性質上、複数のタブを大量に展開するとメモリを大量に消費し パソコンに大きく負荷がかかり、動作遅延の原因となります。不要なサイトは閉じて参加ください。
- ●OutlookやLINE等のメッセージソフト等の駐在アプリもPCのリソースを消費する為、発表や聴講で 使用しないツールは、タスクトレイ等からサービスを選択し、確実に終了させてから参加ください。
- ●パソコンのスペックやインターネット回線のコンディション及び長時間のRemo参加により、 意図しない場所にアバターアイコンが残るなど、他の参加者に影響を及ぼす場合があります。 動作が重くなったと感じられたら、適宜リフレッシュ操作を実行してください。

リフレッショ操作方法 : **Windowsの場合**は **「Shift」+「Ctrl」** を押しながら **「R」キー** を押す。 **Macの場合**は**「Shift」+「Command」** を押しながら**「R」キー** を押す キャッシュをリセットし、一から再読み込み直しを行うことでブラウザをリフレッシュ出来き症状が改善します。 リフレッシュ操作後は、再入場と同じ扱いとなり、**ランダムな席に配置されます**ことご留意下さい。

#### 不具合が起きた時のトラブル対処法

- ●読み込み画面が続いて、何も表示されない。白い画面が続く。
	- →接続頂いてるインターネット回線の遅延状況を確認ください。
	- →前項(p17)のリフレッショ操作をお試しください。
	- →Webブラウザの再起動やパソコンの再起動をお試しください。
	- →別のWebブラウザお試しください。
- ●選択すべきカメラ・マイクが表示されない。
	- →機器やケーブルの接続を再確認してください。
	- →WebExやZoom等 その他サービスで、カメラ・マイクを使用していないか確認してください。
	- →Webブラウザの再起動やパソコンの再起動をお試しください。
- ●会場の画像は表示されるが、アバターアイコンが動かない。表示されない。テキストチャットが表示されない。 相手のビデオ・音声が表示されない・聞こえない。自身のビデオ・音声が相手に表示されない・聞こえない。 →リフレッショ操作やWebブラウザの変更やパソコンの再起動をお試しください。
	- →ネットワーク又はパソコン側のセキュリティに起因する可能性があります。別の環境からもお試しください ご自身か相手方に起因するか、第3者の方がおられましたら、原因の切り分け確認をお願いします。

## **【STEPー4】 Remo基本的な操作 – 補足3(サポートボタン)**

#### **会場内の「サポート」は、Remo USA, Inc.社が提供するサポートメニューとなります。**

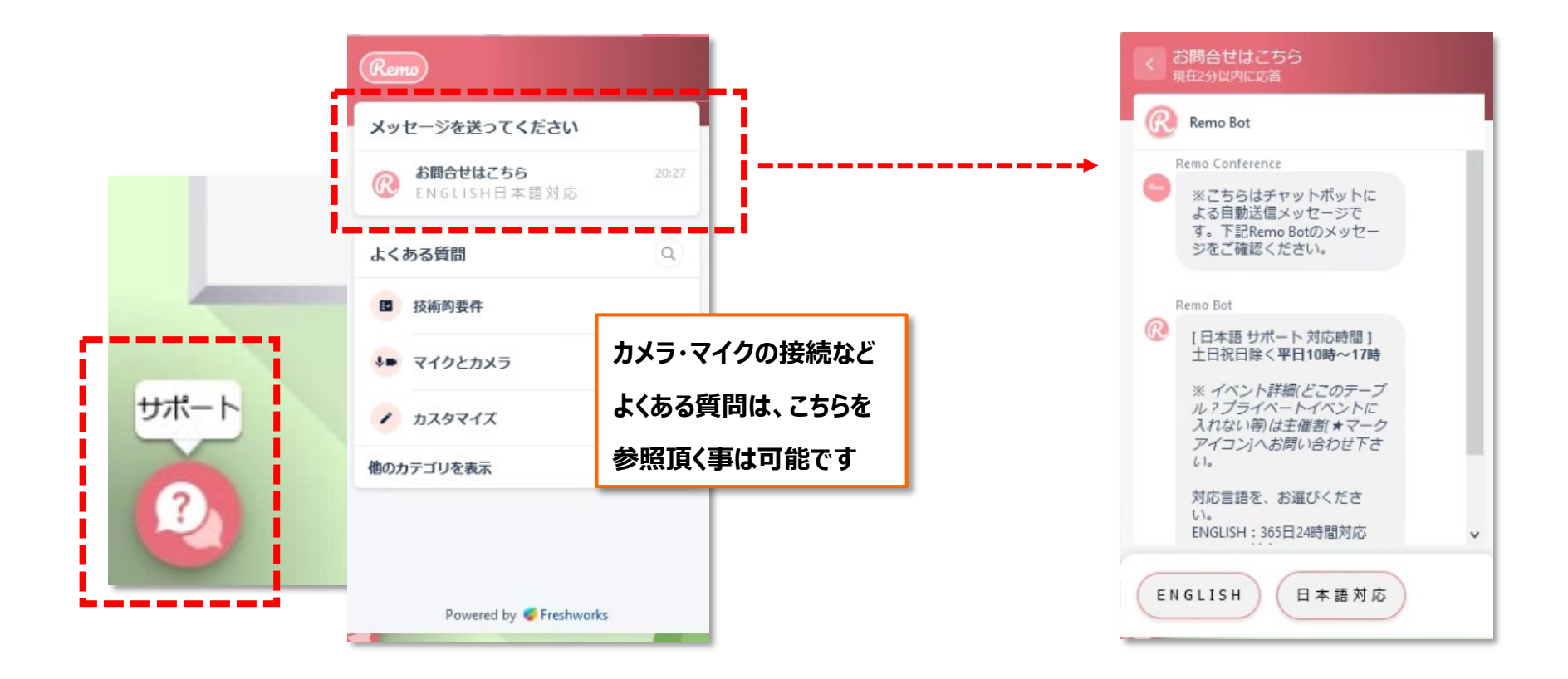

**運営や進行などイベントに関するお問い合わせは、大会事務局まで、メール等でお問い合わせください Remo動作確認テストの特定日に、テクニカルアドバイスを行う「ヘルプスタッフ」が駐在します。 こちらのボタンではなく、1階フロア右側に設けます「ヘルプテーブル」まで、お問い合わせ下さい。**

## **【STEPー4】 Remo基本的な操作 – 補足4(プロフィール設定)**

#### **会場右上の自身のアバターアイコンをクリックし、プロフィール設定を確認・変更頂けます。 赤枠で示した氏名の記入フォーマットが表示統一となります。聴講時と発表時での差し替えをお願いします。**

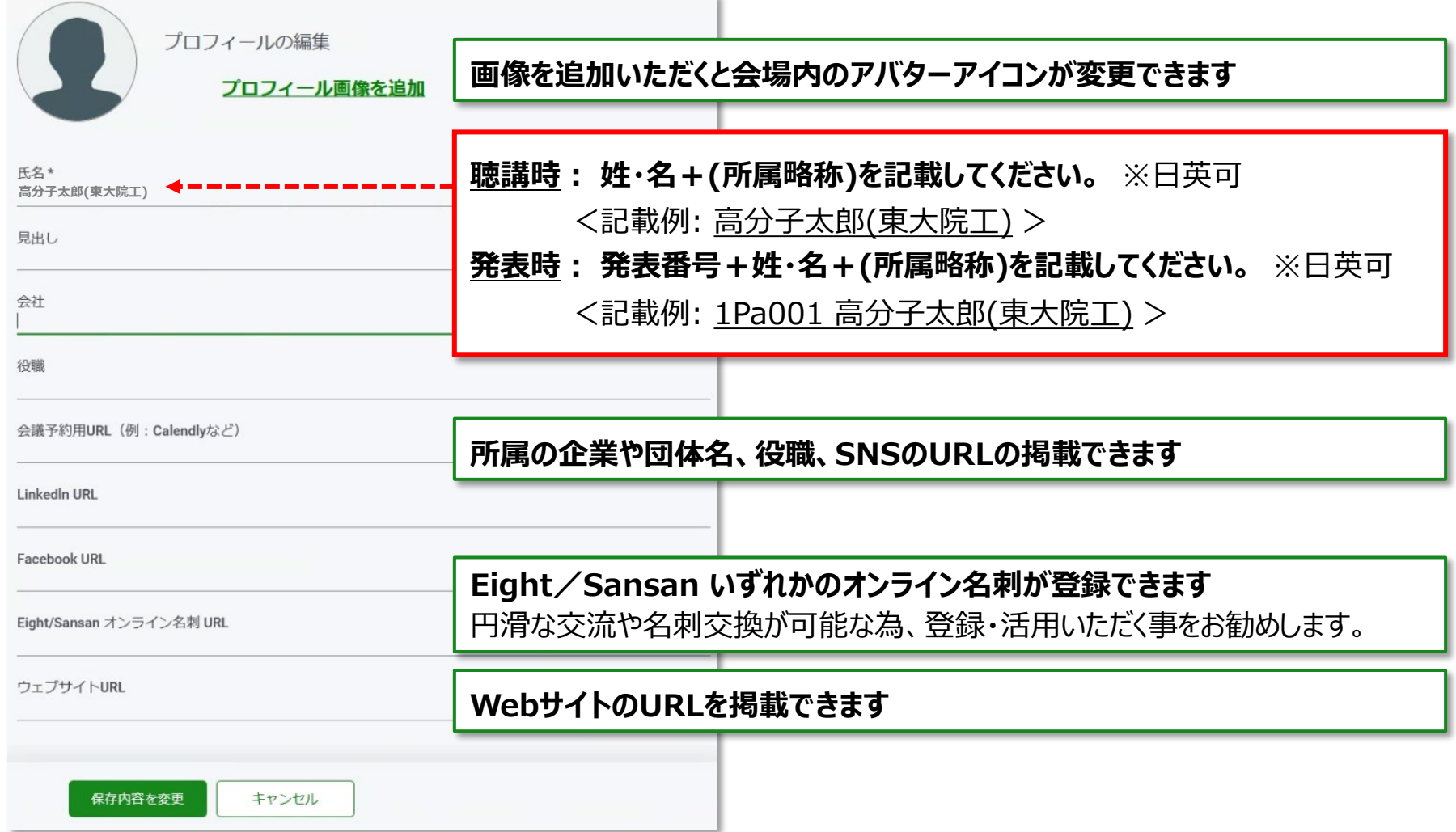

### **イベント会場の窓口(Remo会場内)**

Remo会場の ポスター園監 ポスター展示の<br>終結方法 #Mは音楽的の 図に方法 **Remo動作確認テスト会場** 下記日程はスタッフが待機しております **日時:4月26日(月)11時~13時、16時~18時 動作テスト会場 場所:Remo会場内 1階フロア右側 ヘルプデスク 1階フロア 右側 「ヘルプテーブル」** お問い合わせが、集中する場合、お時間を頂く場合がございます。 順次対応となりますので、**ヘルプテーブルにてお待ちください**。 視覚的なトラブルの場合、**問題発生時のスクリーンショットを保存**頂けると、 状況確認と早期解決に役立つ場合がございます。

**メールでのお問い合わせ**

**公益社団法人 高分子学会 70回年次大会係 宛**

**Mail: [70nenkai@spsj.or.jp](mailto:70nenkai@spsj.or.jp)**

**メールでお問い合わせの場合**は、**スクリーンショット等の記録画像**の他に、出来るだけ**詳細に症状や現状もメールに記載**頂ければと存じます。 ご参加環境に起因する場合や原因が多岐にわたり、一時的なものであったり特定が困難な場合が御座います。 **全ての早期解決や完全な解決方法提示をお約束するものではありません。予めご了承下さい。**

**企業・団体の管理するネットワーク回線や、管理された貸与PCでのセキュリティに起因する場合等は、 所属されている企業・団体の管理担当の方にご相談下さい。 尚、ファイヤーウォールの除外設定など詳細資料はp8を参照ください。**

挨拶と注意

400文字以内

- 2階フロア - 3階フロア - 4階フロア - 5階フロア - 6階フロア - 7階フロア - 8階フロア - 9階フロア - 9階フロア<br>- 展示・出展Map - 展示・出展Map - 展示・出展Map - 展示・出展Map - 展示・出展Map - 展示・出展Map - 展示・出展Map

**ポスター発表で使用する『ホワイトボード』に本番同様の資料貼付けなどリハーサル頂けます 大会当日の資料掲示は、本番開始時刻の30分前頃を予定し、各自で作業を行って頂きます 当日スムーズに準備が進められるよう、 対象者の方は下記いずれかの日程にて、必ず参加くださいますようお願いいたします 5月18日(火)、 19日(水)には、サポートのスタッフが会場内のヘルプデスクにて 待機しております。不明点等ございましたら、お気軽にお声がけ下さい。**

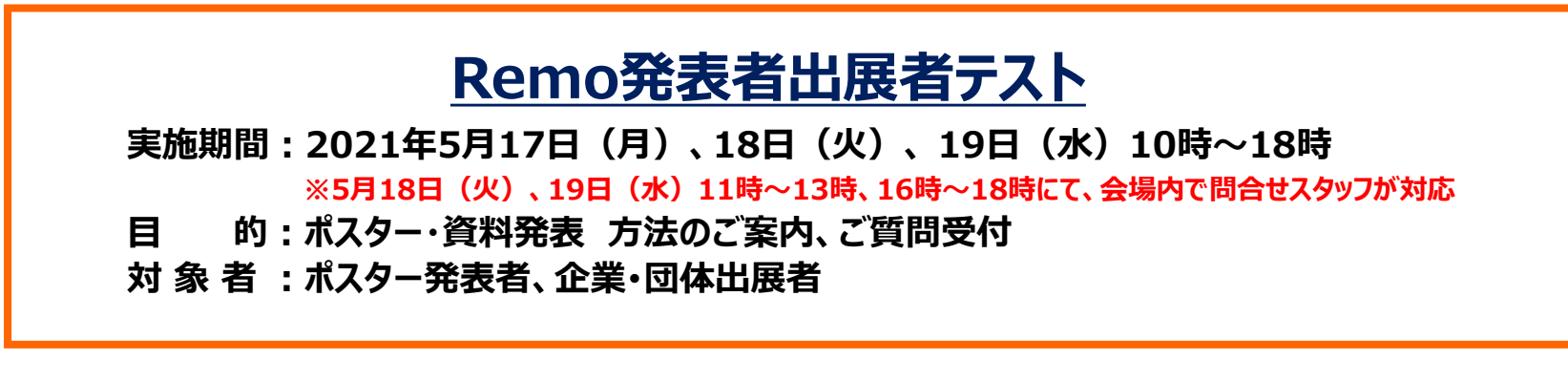

**こちらのRemo発表者出展者テストでは、具体的なホワイトボード操作を目的としたものとなります。 Remo入場に関する基本動作テストは、4月19日~28日のRemo動作確認テストで確認ください。**